# **Release Notes for Sage UBS**

# **Content**

This release notes covers two sections:

- 1. Progressive Enhancement (if any)
- 2. Issues that have been addressed

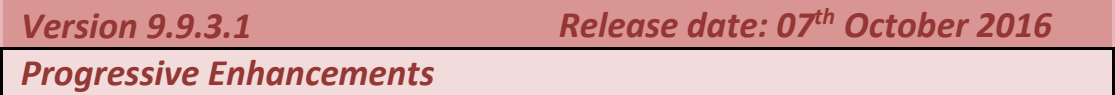

# **Royal Malaysian Customs Department recommended new GST tax codes**

The new recommended GST tax codes are now added to the default tax codes list in SageUBS.

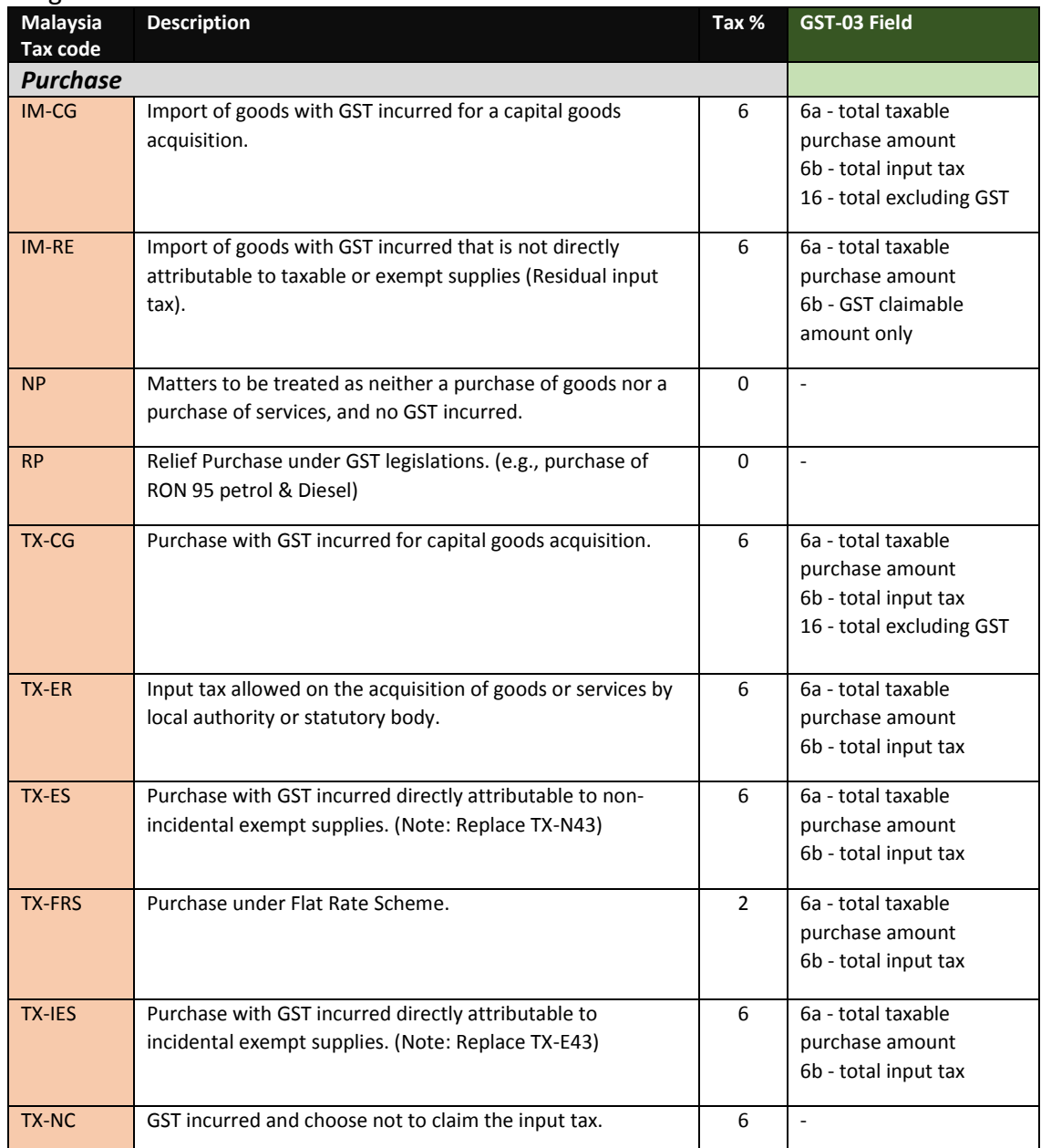

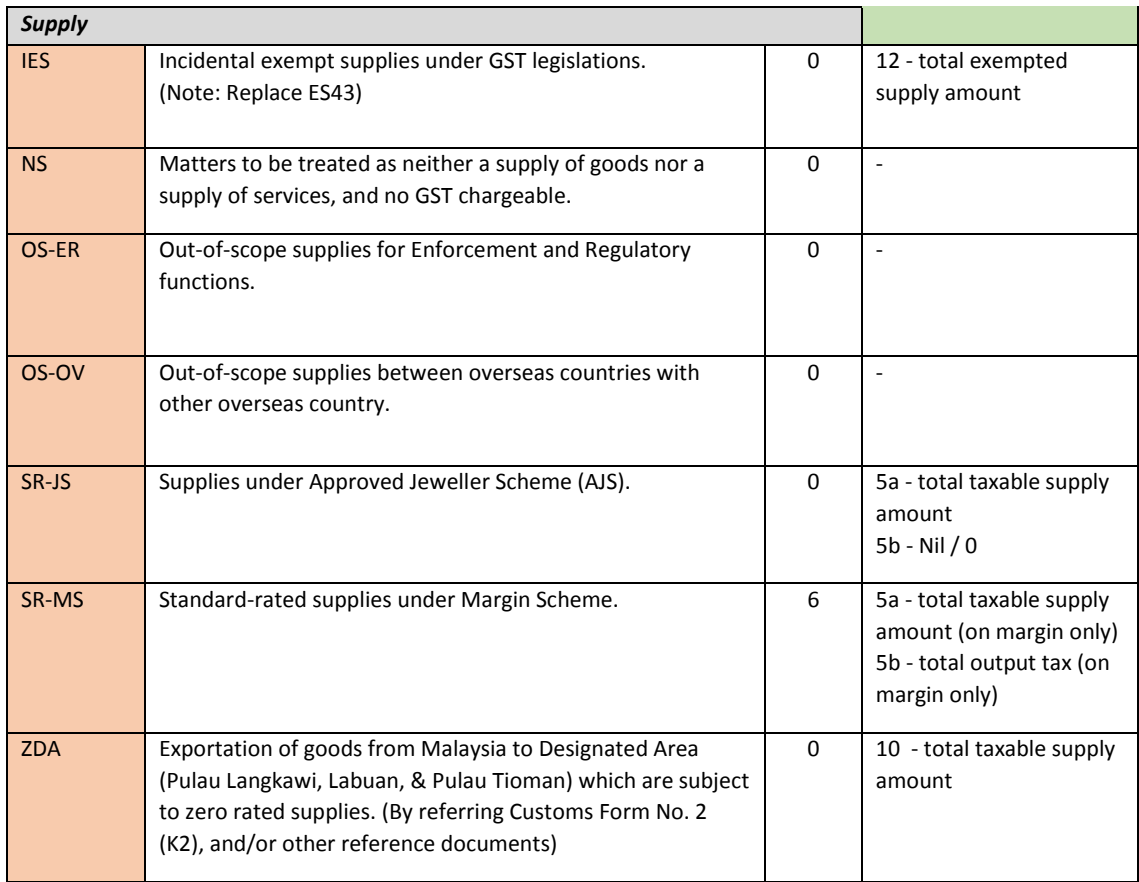

The following changes have been made to the [GST Wizard- Additional questions] section.

You can access this screen via *GST Wizard*  $\rightarrow$  *Tax Code*  $\rightarrow$  *I would like assistance to simplify my tax codes*

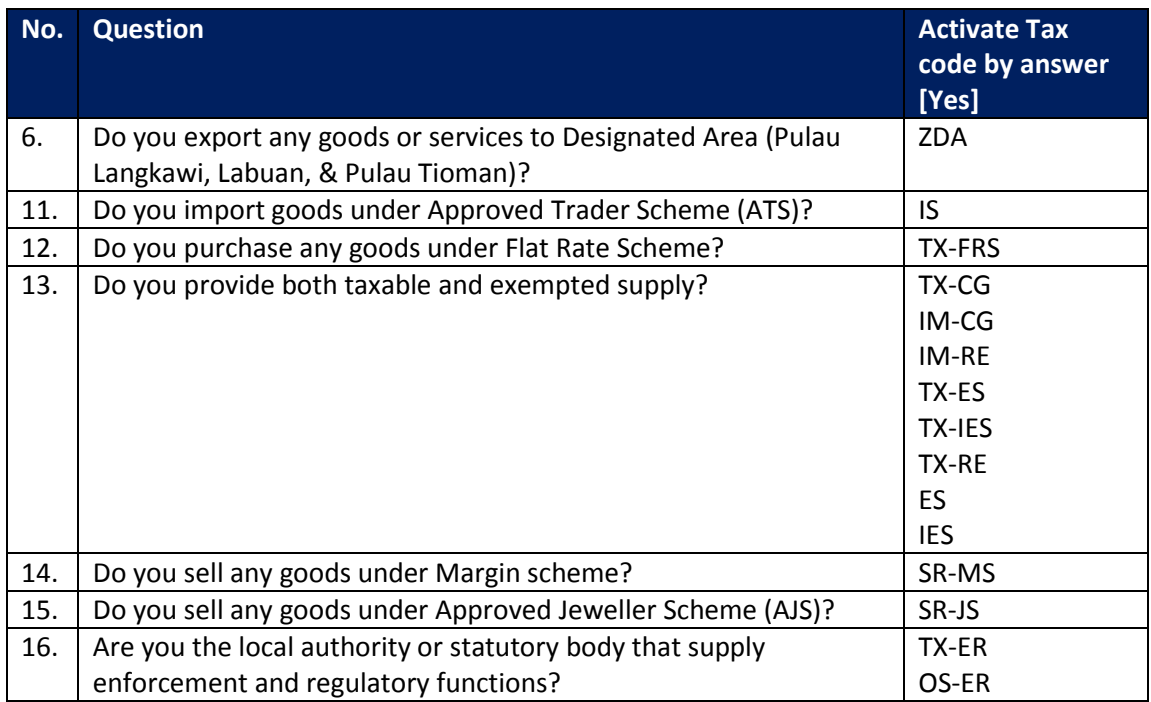

# **Important Notes on the following tax codes:**

# [a] **TX-E43**, **TX-N43** and **ES43**

Pending confirmation by JKDM on the cut-off date for these tax codes, **TX-E43**, **TX-N43** and **ES43**, they will remain as active tax code in the system. If you do not wish to apply these tax codes, you may go to **Accounting**  $\rightarrow$  **General**  $\rightarrow$  **Miscellaneous** *Files*  $\rightarrow$  *Tax Code Maintenance* OR Inventory & Billing  $\rightarrow$  Maintenance  $\rightarrow$ *Miscellaneous Files → Tax Code Maintenance*, to set them to "Obsolete" or "Inactive" as preferred.

# [b] **TX-CG**

If **new** tax code **(TX-CG)** is used in your Mixed Supply – Capital Goods related transaction, please **DO NOT** update Capital Goods maintenance as previously required as it will then result in duplication of records shown in *GST-03, column 16) Total Value of Capital Goods Acquired.* This is due to the additional reference made in GST-03 Return, column 16 for new tax code (TX-CG) applied in current transactions; while maintaining the reference to Capital Goods Maintenance for historical transactions on old tax code.

This means, if **old** tax code is still being used for Mixed Supply – Capital Goods related transaction, Capital Goods Maintenance must continue to be updated to ensure correct result will be shown in *GST-03, column 16) Total Value of Capital Goods Acquired.*

# **Sorting of GST Bad Debt Relief Listing**

GST Bad Debt Relief listing is now enhanced to sort by Customer, followed by Document Date and Reference number.

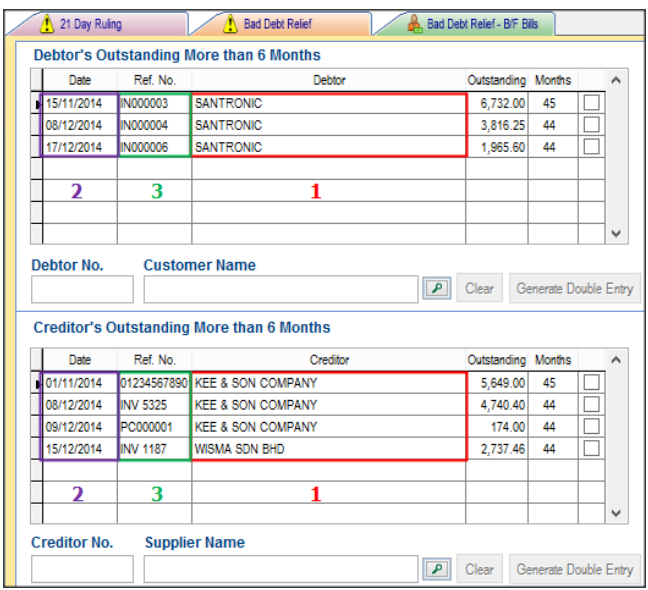

# **GST Dashboard – Good received pending invoices from suppliers**

When you are generating Supplier Invoice by selecting Goods Received Note from GST Dashboard, the Reference No. field has been enhanced to allow input up to 40 characters.

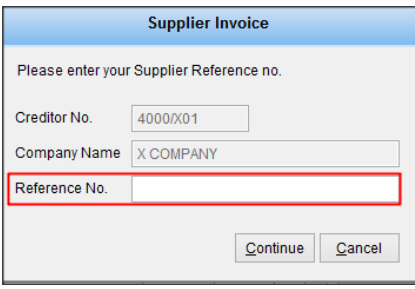

#### **Payment – Knock Off Bills**

Payment – Knock Off Bills screen is now enhanced to list out ONLY Supplier Invoice and Purchase Credit Note for selection.

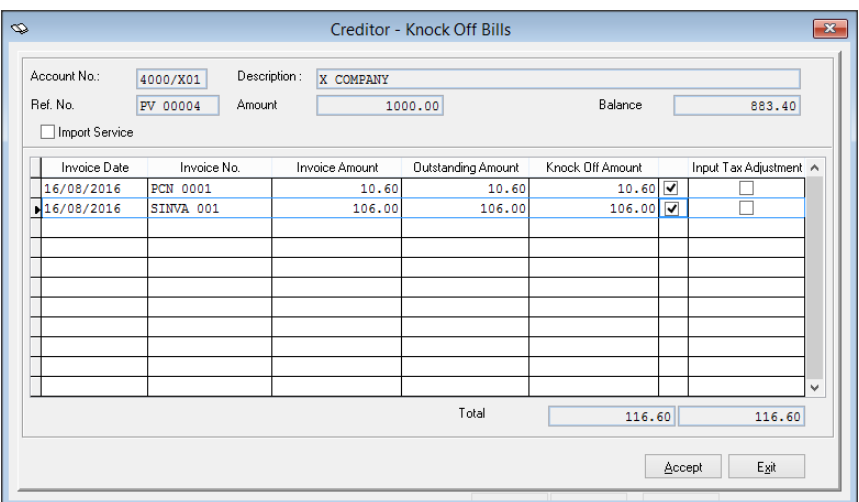

# **Bad Debt Relief / Output Tax Adjustment**

i. Default Date Range – The calculation of the default date range is now enhanced to follow application log in date instead of system date.

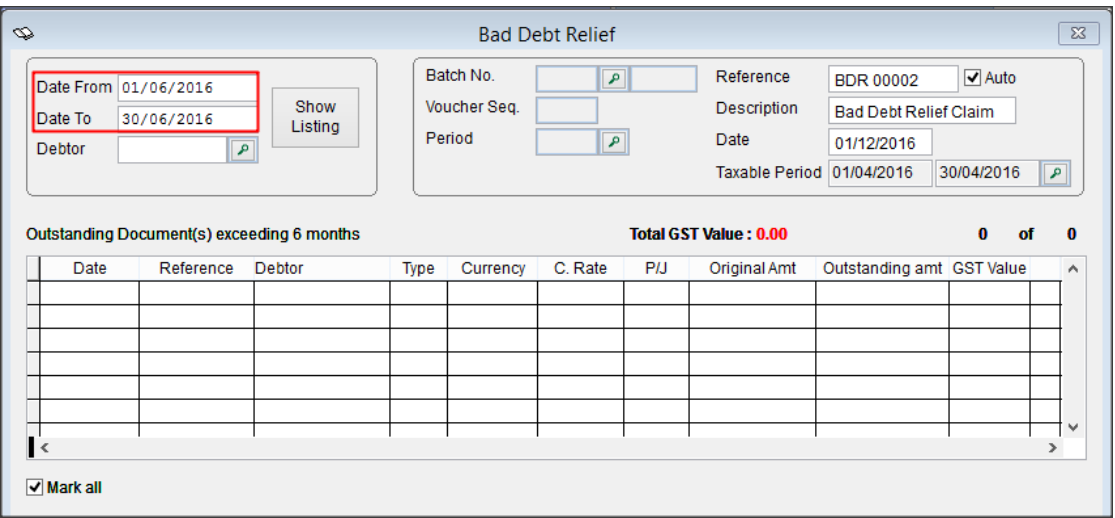

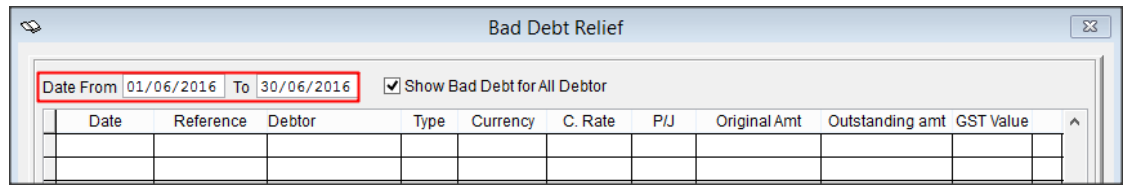

ii. [Show Listing] button is now made available to allow you to refresh the information to be shown at the screen.

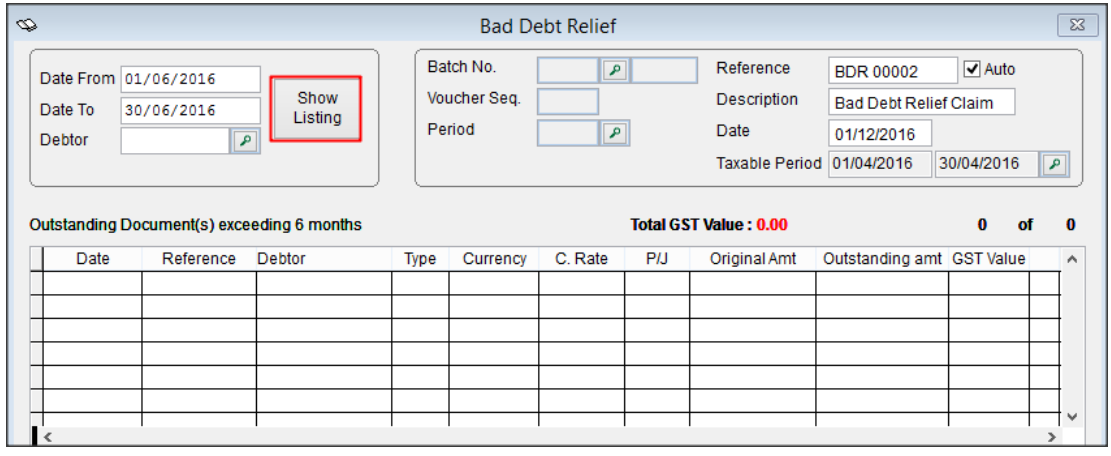

#### **Bad Debt Recovered / Input Tax Adjustment**

The default date range is now enhanced to the format as below:

Date From – Blank Date To – Application log in date

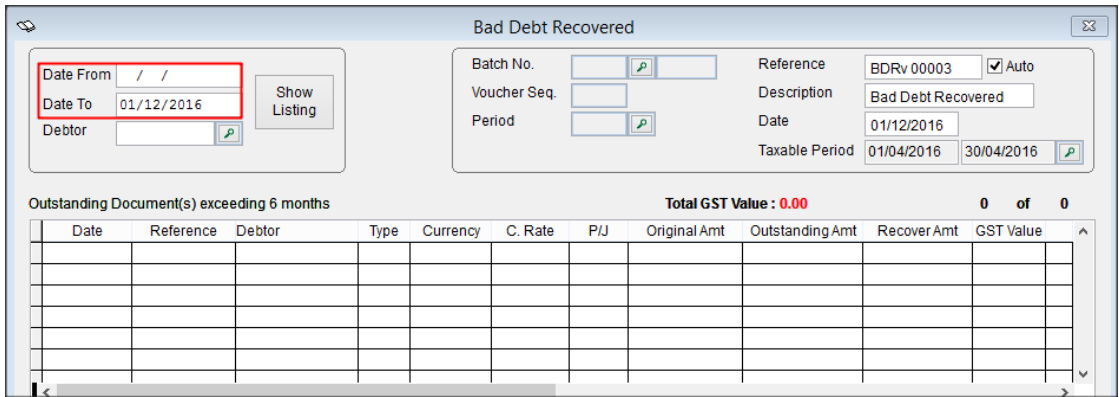

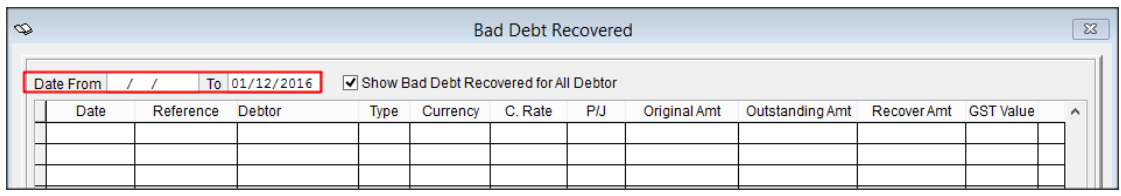

#### **Online Update Mechanism**

With this new online update mechanism, Sage will be able to deliver hotfix (an urgent fix to older version\*\*) to you via online instead of replacing the files manually.

\*\* subject to Sage obsolescence policy.

#### **For example:**

Your Sage Cover validity is until July 2016. Your system is eligible for version up to 9.9.3.0 only.

On October 2016, Sage released a hotfix for version 9.9.3.0.

With this new online update mechanism, your Sage UBS system will be updated accordingly with the hotfix.

#### **Un-invoiced Delivery Order - Description**

New description has been introduced and will be shown in Transaction File Maintenance for the auto-generated double entries of Un-invoiced DO.

#### Example:

- 1. Journal Description to be populated at Invoice To Be Issued GL A/C line will be "Accrued Debtor – Customer Name"
- 2. Journal Description to be populated at Output Tax GL A/C line will be "Accrued Debtor – Customer Name"
- 3. Journal Description to be populated at Discount GL A/C line will be "Invoice to be Issued – Customer Name"
- 4. Journal Description to be populated at Accrued Debtor GL A/C line will be "Invoice to be Issued – Customer Name"

#### **GST Return – Start Date**

Taxable period – Start date field is now enhanced to be non-editable field. All the changes made of this field must be via *Accounting*  $\rightarrow$  *Housekeeping*  $\rightarrow$  *Setup*  $\rightarrow$ *General Setup GST Setting Next Filing Date*

#### Example:

If your current taxable period is 01/08/2016 – 31/08/2016, you may change the next filing date to 01/09/2016 at GST Setting. After saved, start date will be populated correctly at GST Return, Taxable period – Start date field.

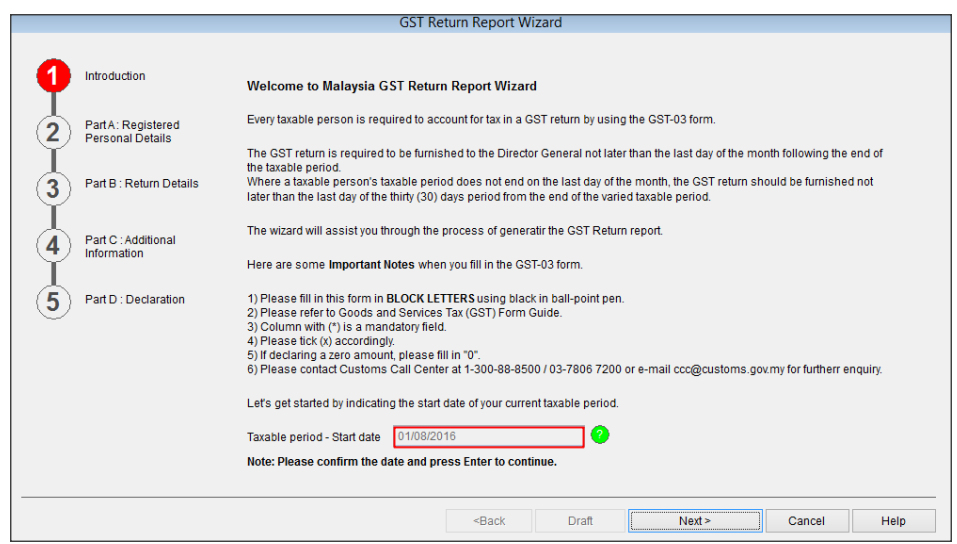

# **GST Setting – With GST / With Malaysia GST/ Malaysia GST**

New message has been introduced and will be shown when changing the setting **With GST** / **With Malaysia GST** / **Malaysia GST**

#### **Setting**

- i. Enabling the setting set GST function "ON"
	- Applicable only in **Accounting – Company Profile** and **Inventory – Company Profile**

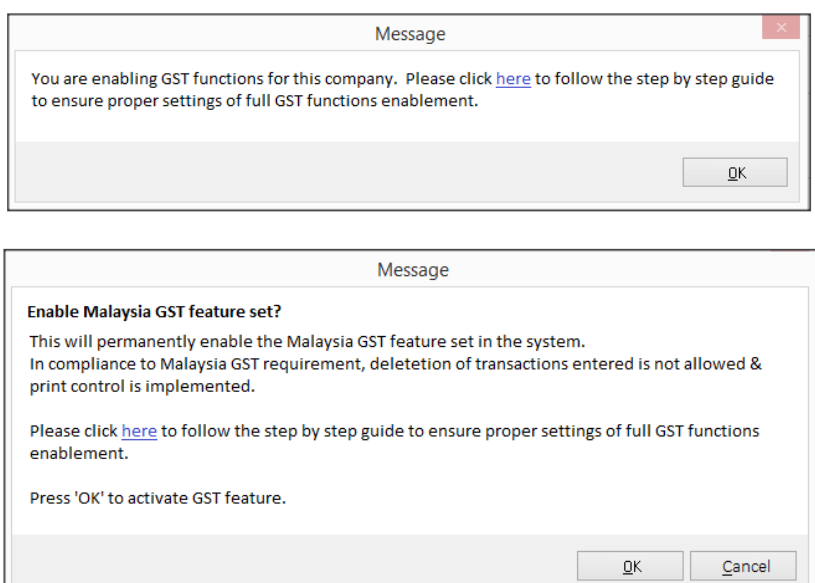

- ii. Disabling on the setting set GST function "OFF"
	- Applicable only in **Accounting – Country Setting, Accounting – Company Profile and Inventory – Company Profile**

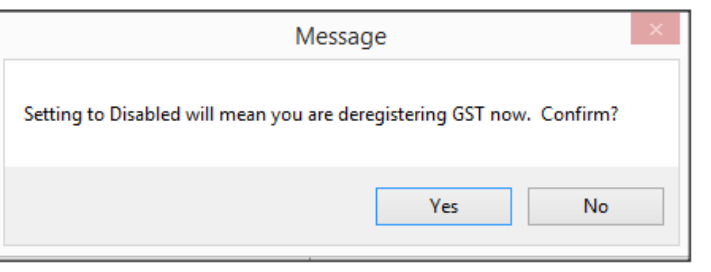

#### **GST Imported Services – GST Reversal**

i. New reference number will be assigned to GST Reversal journal entry for Imported Services

#### **Example:**

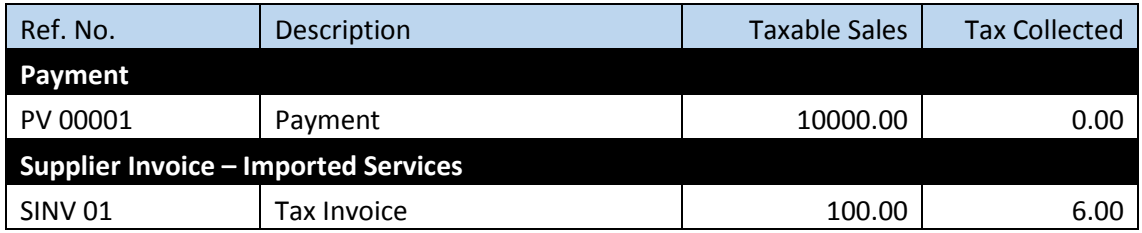

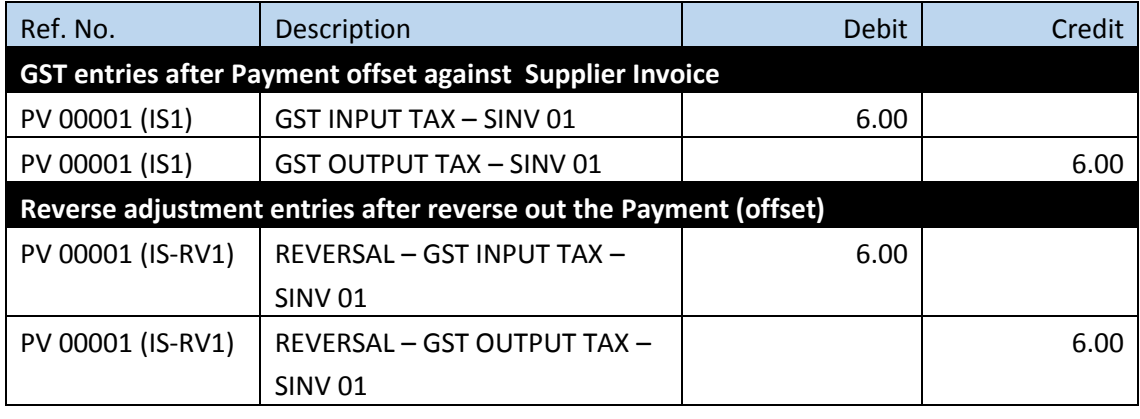

# **Transaction Limit – V.Edit button**

V.Edit button is now disabled after transaction limit is reached. Please take note that this enhancement will be available in both Education and Trial Version **ONLY.**

## **Transaction Limit Checking**

Real time checking is now made available in both Accounting and Inventory & Billing modules. No addition nor editing of transaction is allowed after transaction limit is reached.

Please take note that this enhancement will be available in both Education and Trial Version **ONLY.**

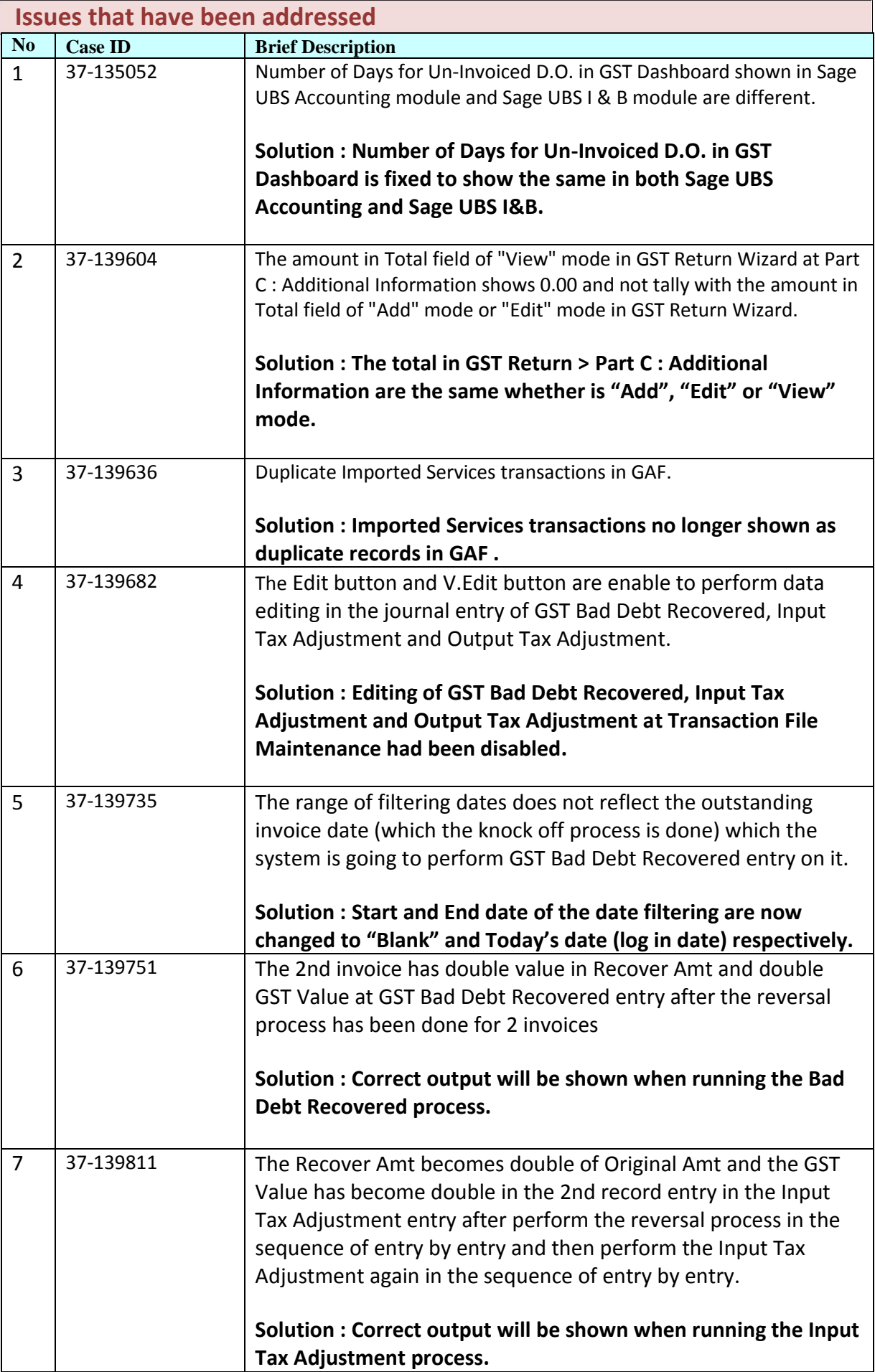

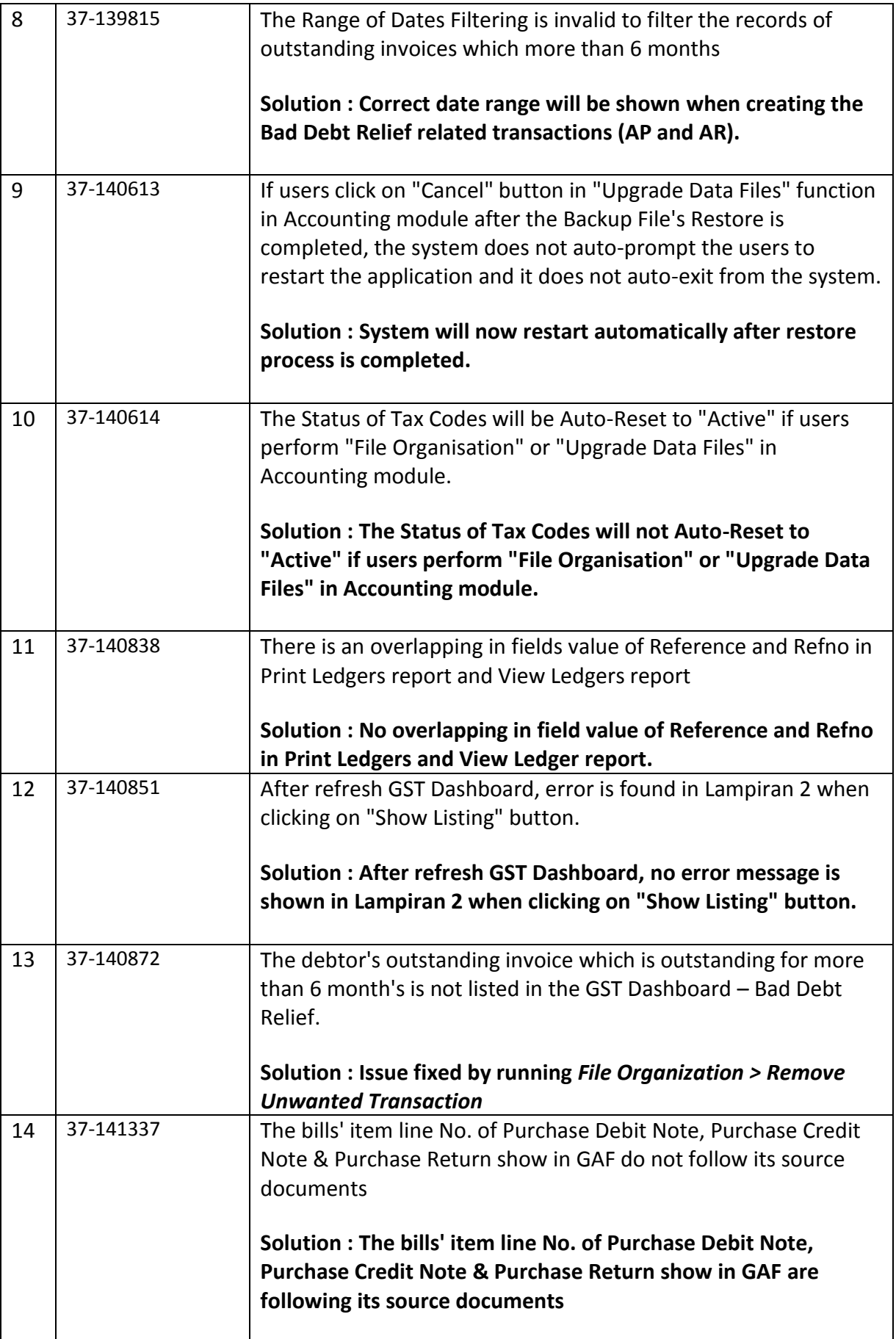

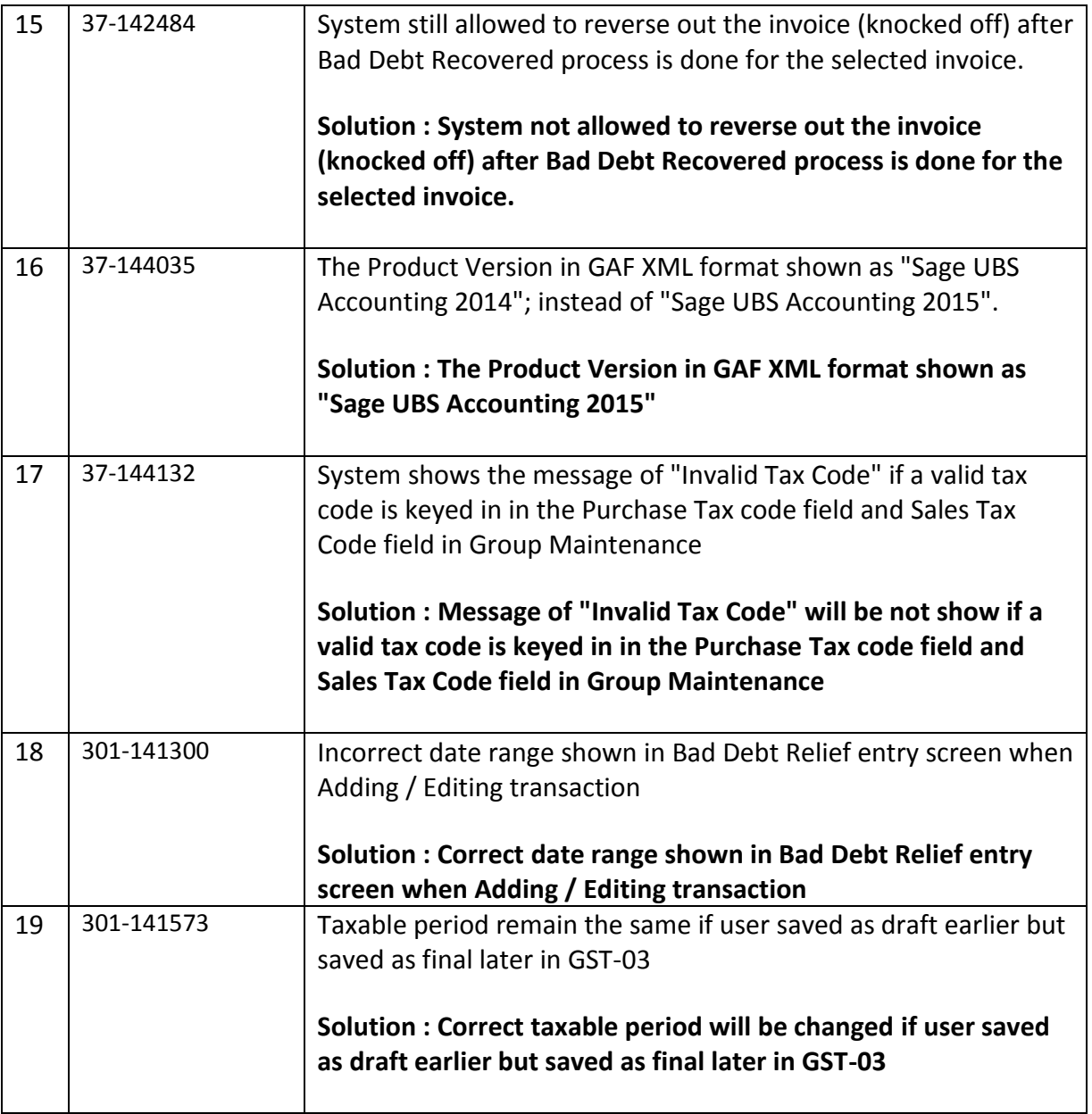

\*\*\* END \*\*\*